How to Cast your Laptop or Tablet to the Study Rooms (Android/iOS/Windows/OSX)

## Step 1:

Connect your device to the "Study Rooms" network

### set up connections

Access type: Internet Connections: ... Wi-Fi (Study Rooms)

## Step 2:

Install Google Chrome if you do not already have it installed, same for Mac

<http://www.google.com/chrome>

## Step 3:

Check if you are ready to cast by clicking the 3 dots in the upper-right corner.

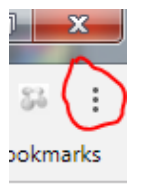

If you see 'Cast…' then you are good to go, you can skip to Step 4, if not, proceed to the Chromecast App section

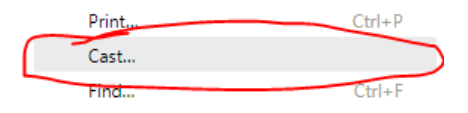

### Chromecast App: (If Chromecast needs to be installed only)

Visit the Chrome Web Store by clicking the Apps icon then clicking on Web Store

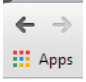

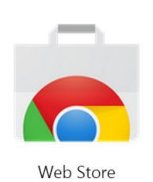

Search for "Google Cast" extension, it will look like the below and click install. If you already have "Chromecast" installed then it is the same thing and you do not need to re-install.

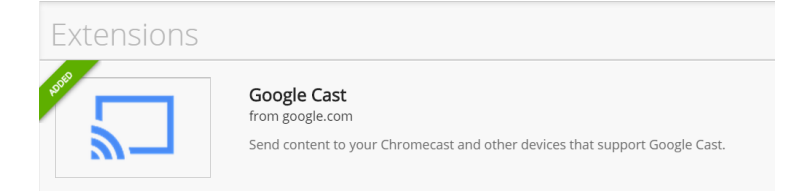

Step 4:

#### Click on Cast to begin

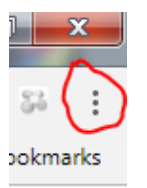

Then choose 'Cast…'

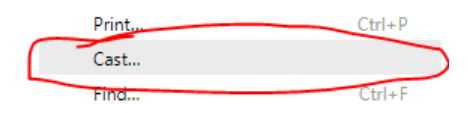

Continued on next page…

#### If you needed to install the app, use the below method to start casting

#### Click the Chromecast Icon

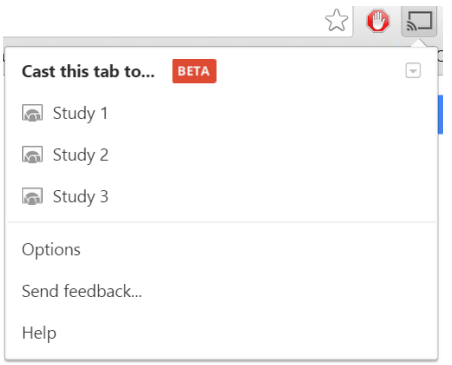

By default it will cast your web browser tab, if you want to mirror your entire desktop choose the little down arrow icon and choose "Cast screen/window"

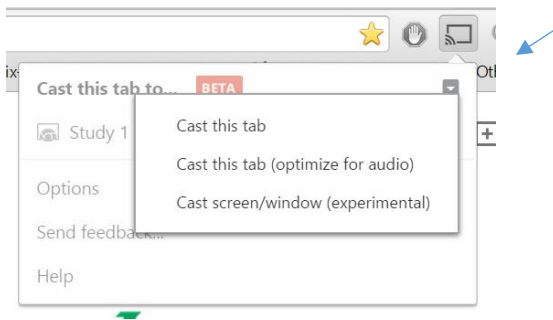

# Step 6:

When you are finished choose "Stop Casting"

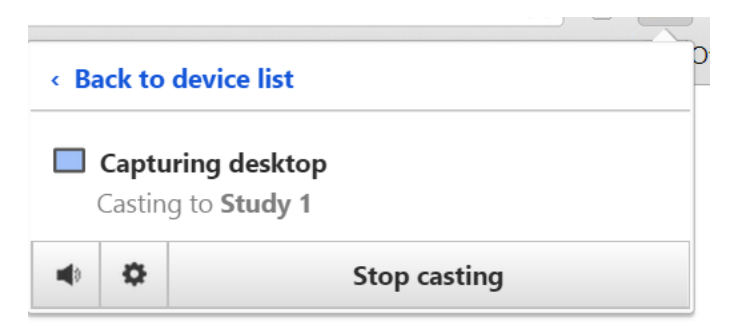

# Android and iOS

Just install the Google Chromecast app from Google Play or the Apple App Store, apps that are capable of casting will show the Chromecast icon in the app itself.